### **ИНСТРУКЦИЯ**

## **По подаче заявления на зачисление в организацию дополнительного образования Московской области через региональный портал государственных услуг**

**ВАЖНО:** Заявление на зачисление в организацию дополнительного образования может подать только зарегистрированный пользователь федерального портала государственных услуг.

Статус вашей учетной записи

#### «Подтверждённая»

Для подачи заявления на зачисление в организацию дополнительного образования необходимо перейти на страницу раздела «Кружки и секции» портала государственных и муниципальных услуг (функций) Московской области

### https://uslugi.mosreg.ru

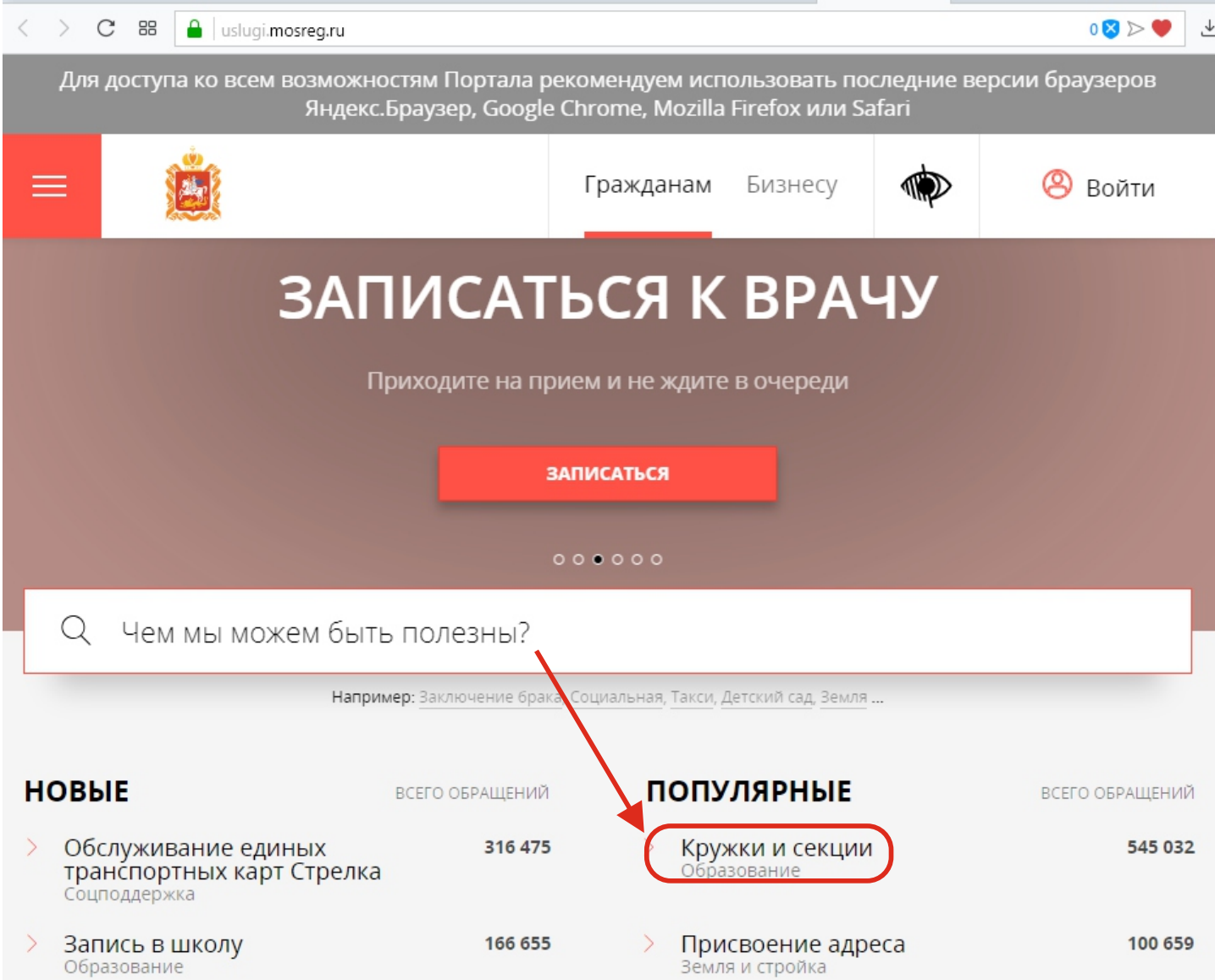

# Далее необходимо перейти в раздел «Кружки и секции».

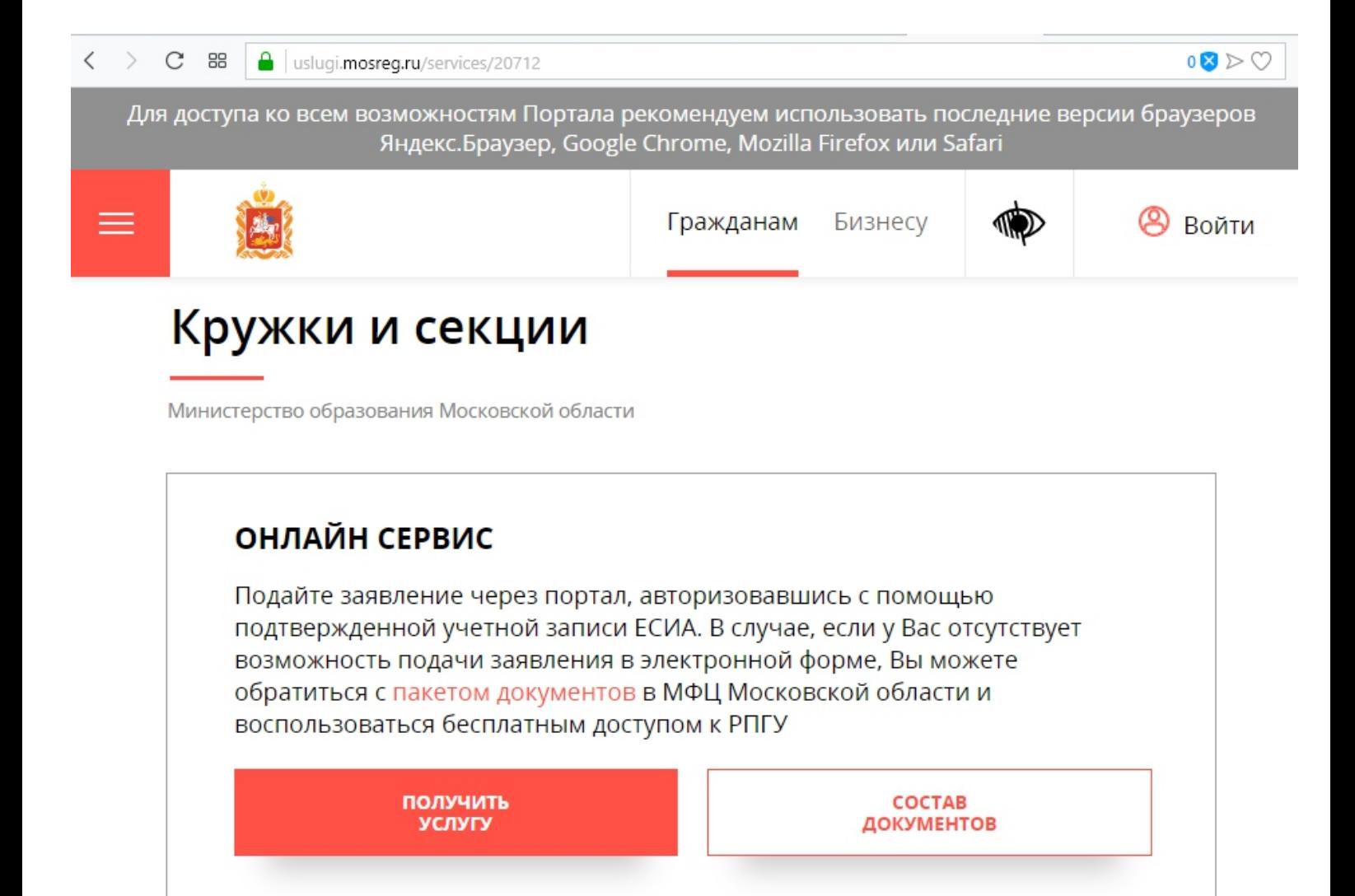

#### Прием на обучение в организацию дополнительного образования в Московской области

Для всестороннего и полноценного развития ребенка очень важно не ограничиваться школьной программой. Сверх основного образования любой ребенок может получить дополнительное образование мотивированное образование, которое позволяет реализовать устойчивую потребность в познании и творчестве, максимально раскрыть себя, самоопределиться предметно, социально, профессионально, ЛИЧНОСТНО

По нажатию кнопки «Получить услугу» на портале услуг Московской области необходимо нажать на кнопку «Заполнить форму». Далее осуществляется открытие окна авторизации портала. Для получения услуги необходимо нажать кнопку «Войти через ЕСИА» и в появившемся окне ввести данные учетной записи портала Госуслуг .

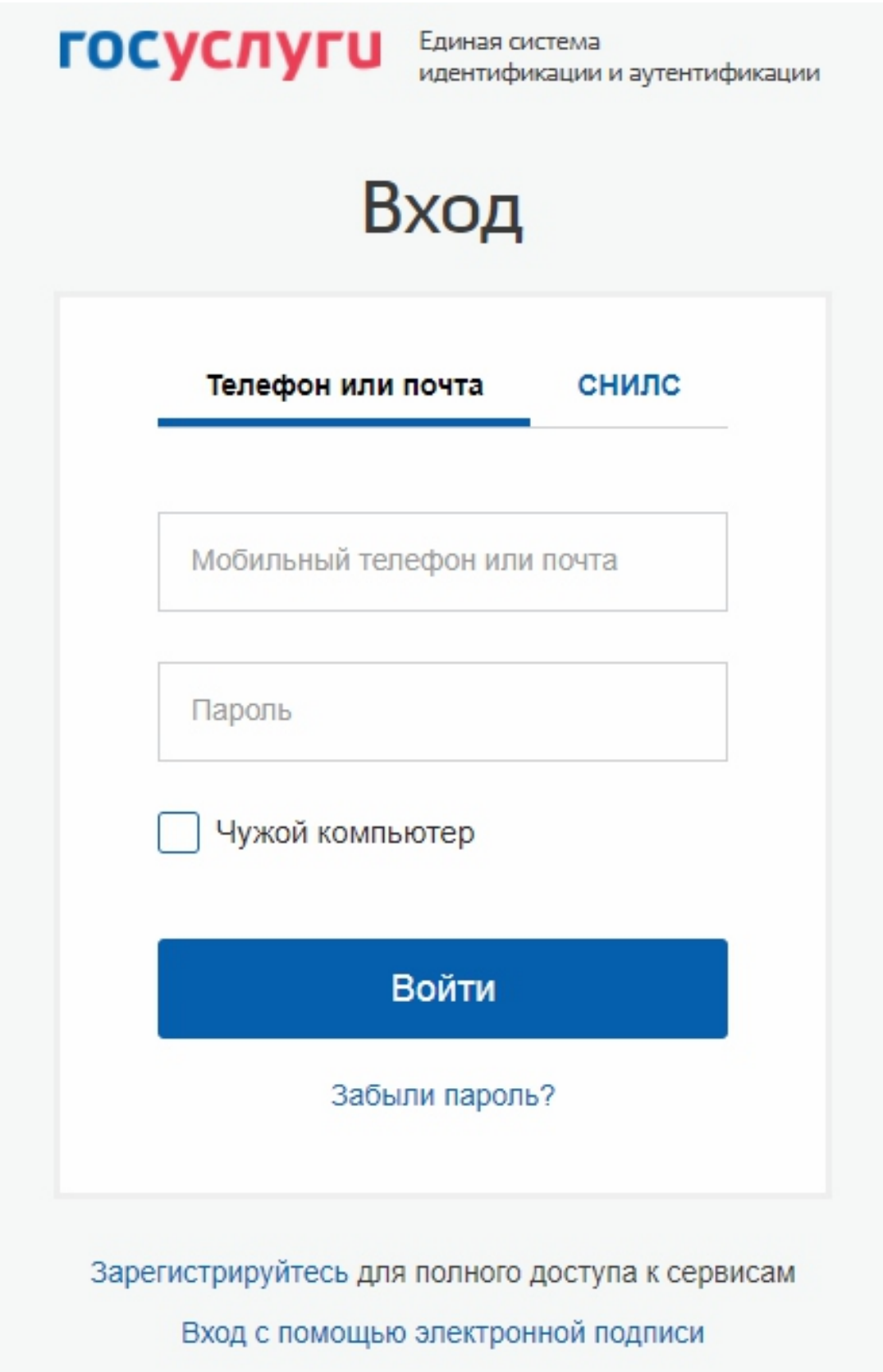

После успешной авторизации повторить нажатия на кнопки «Получить услугу» и «Заполнить форму». Далее на первом шаге подтвердить согласие на использование и обработку персональных данных, на втором шаге выбрать муниципалитет, организацию и группу. На третьем шаге выбрать от имени представителя кандидата (от лица родителя)подается заявление на зачисление на платные места, программа «Воспитание искусством» и корректно заполнить все поля формы:

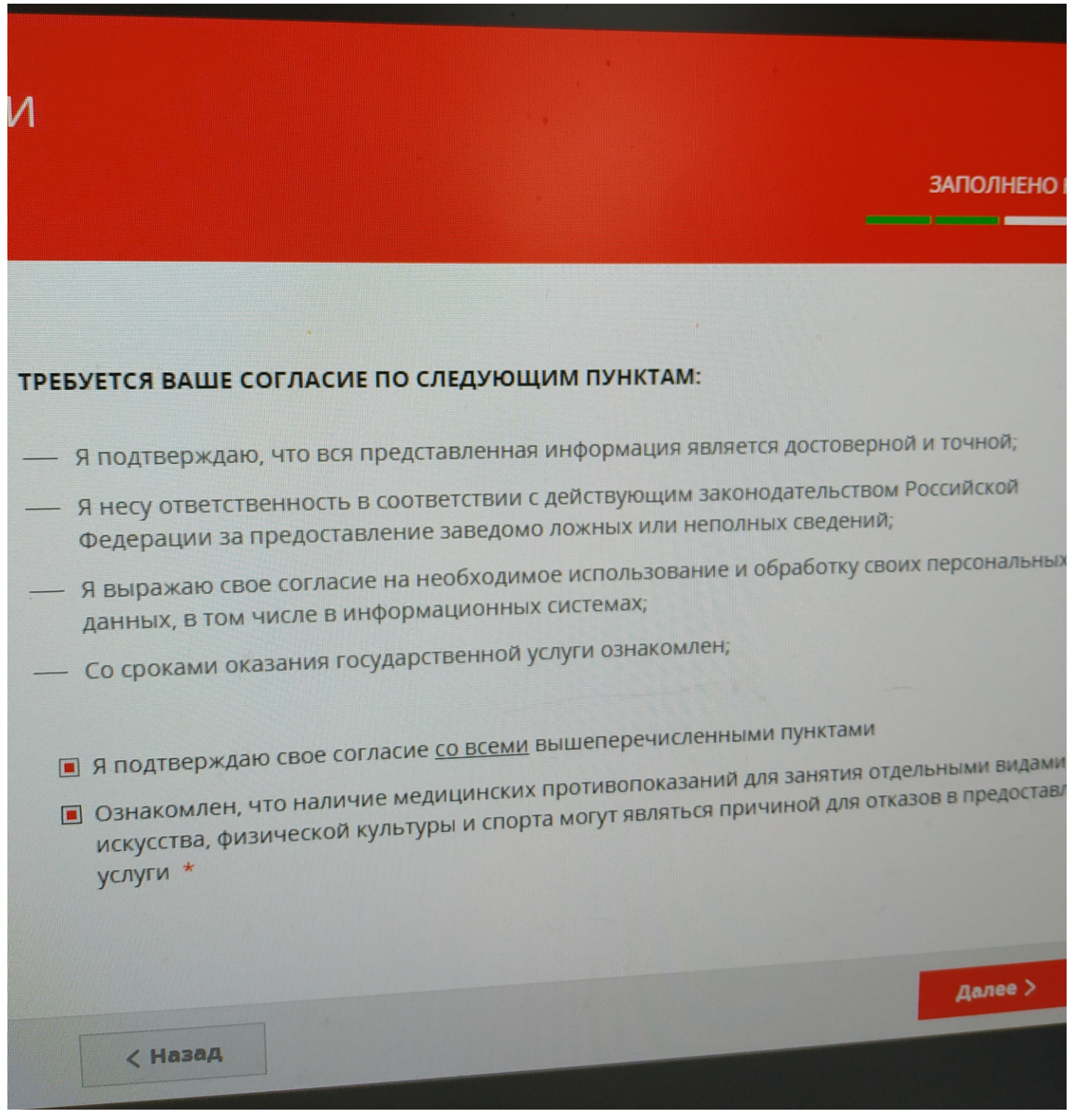

## ЗАПОЛНЕНО Н

The Communisties of the Communisties of the Communisties of the Communisties of the Communisties of the Communisties

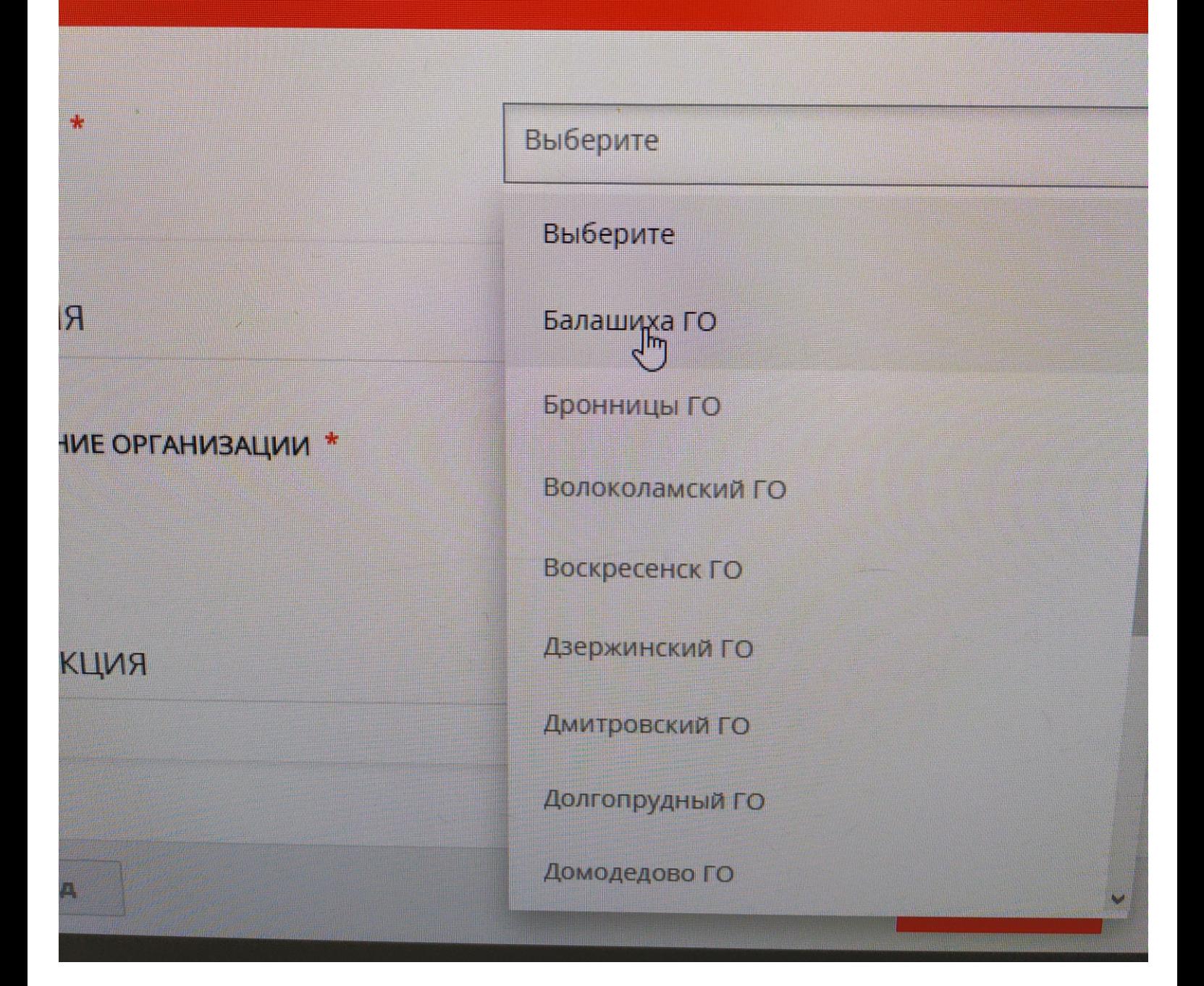

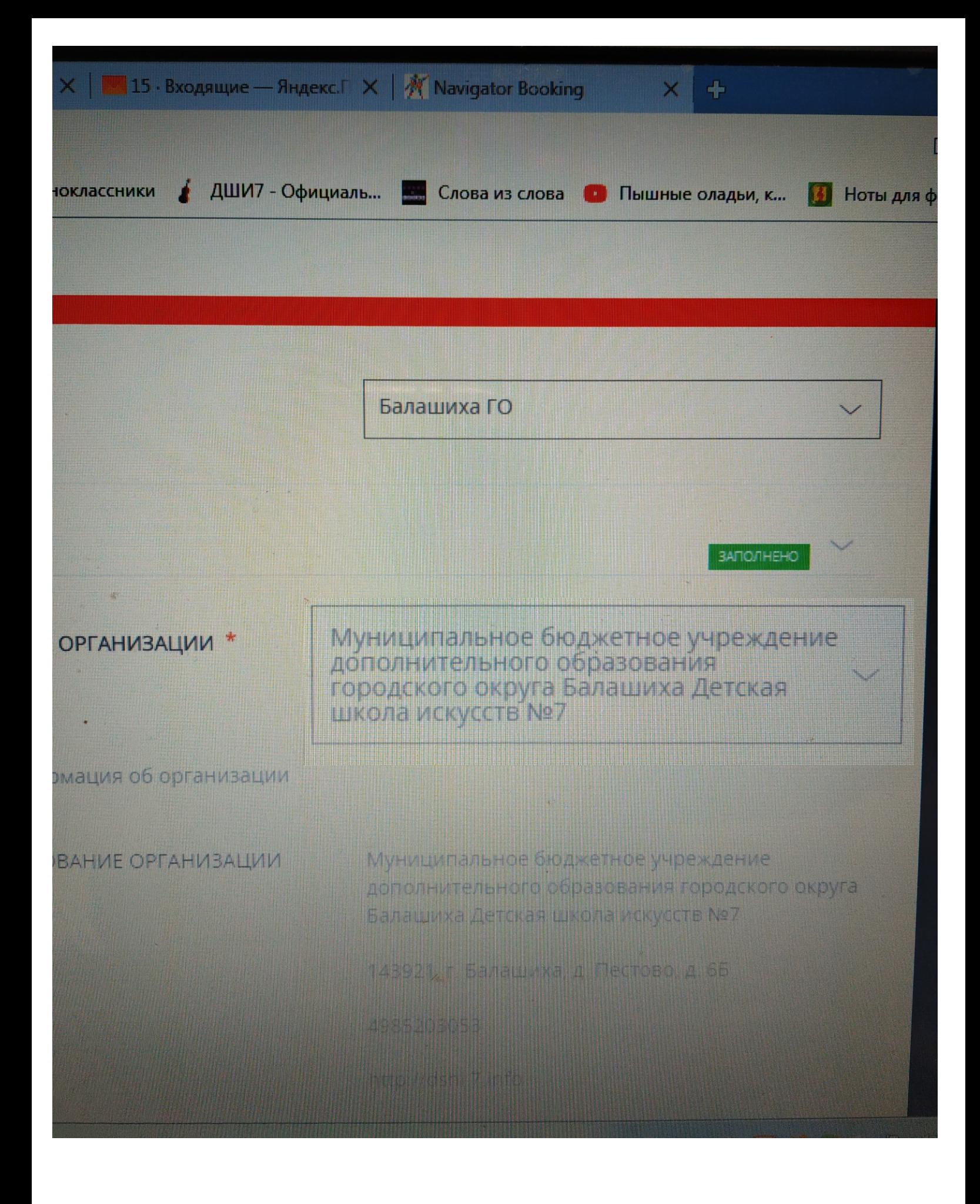

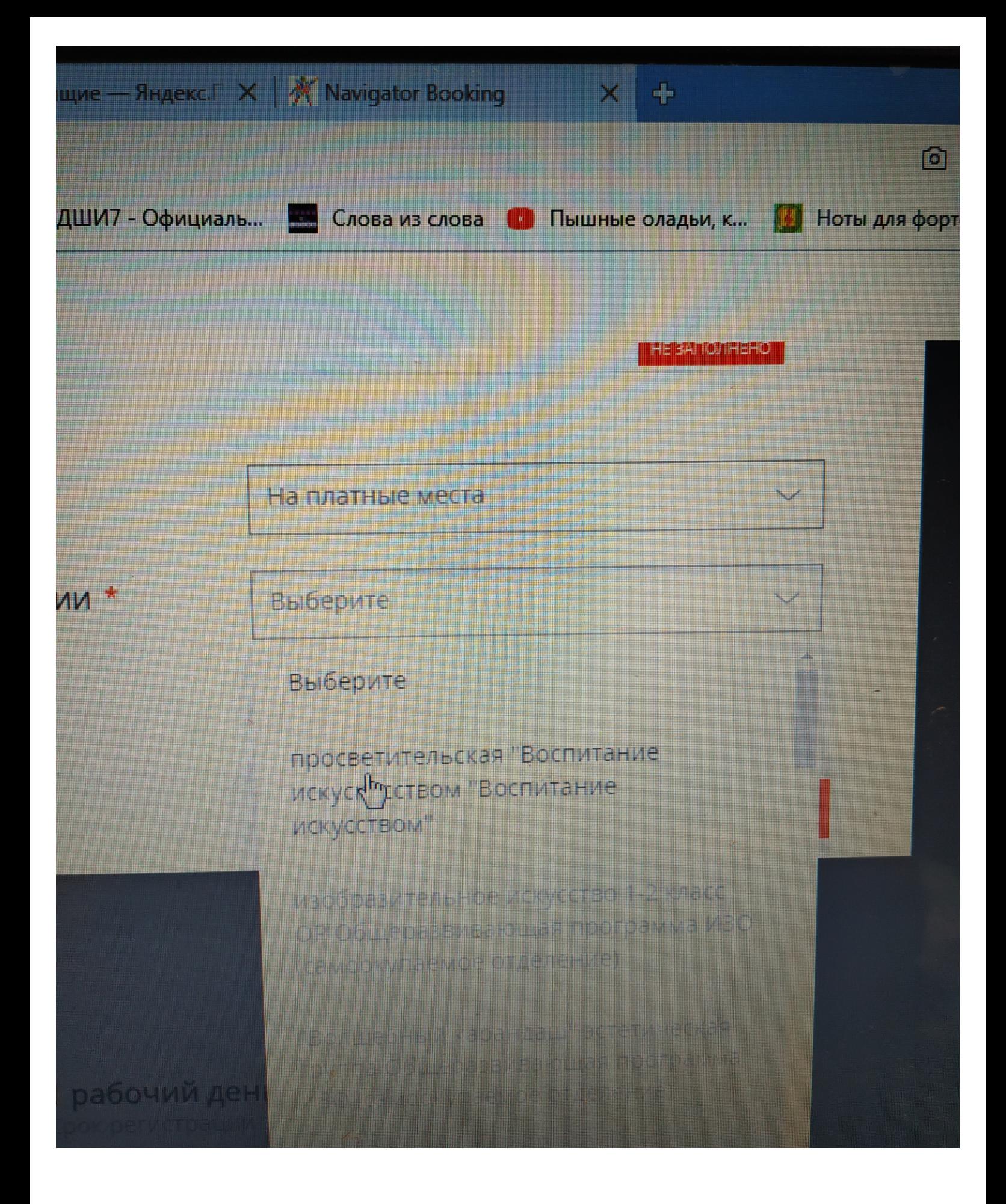

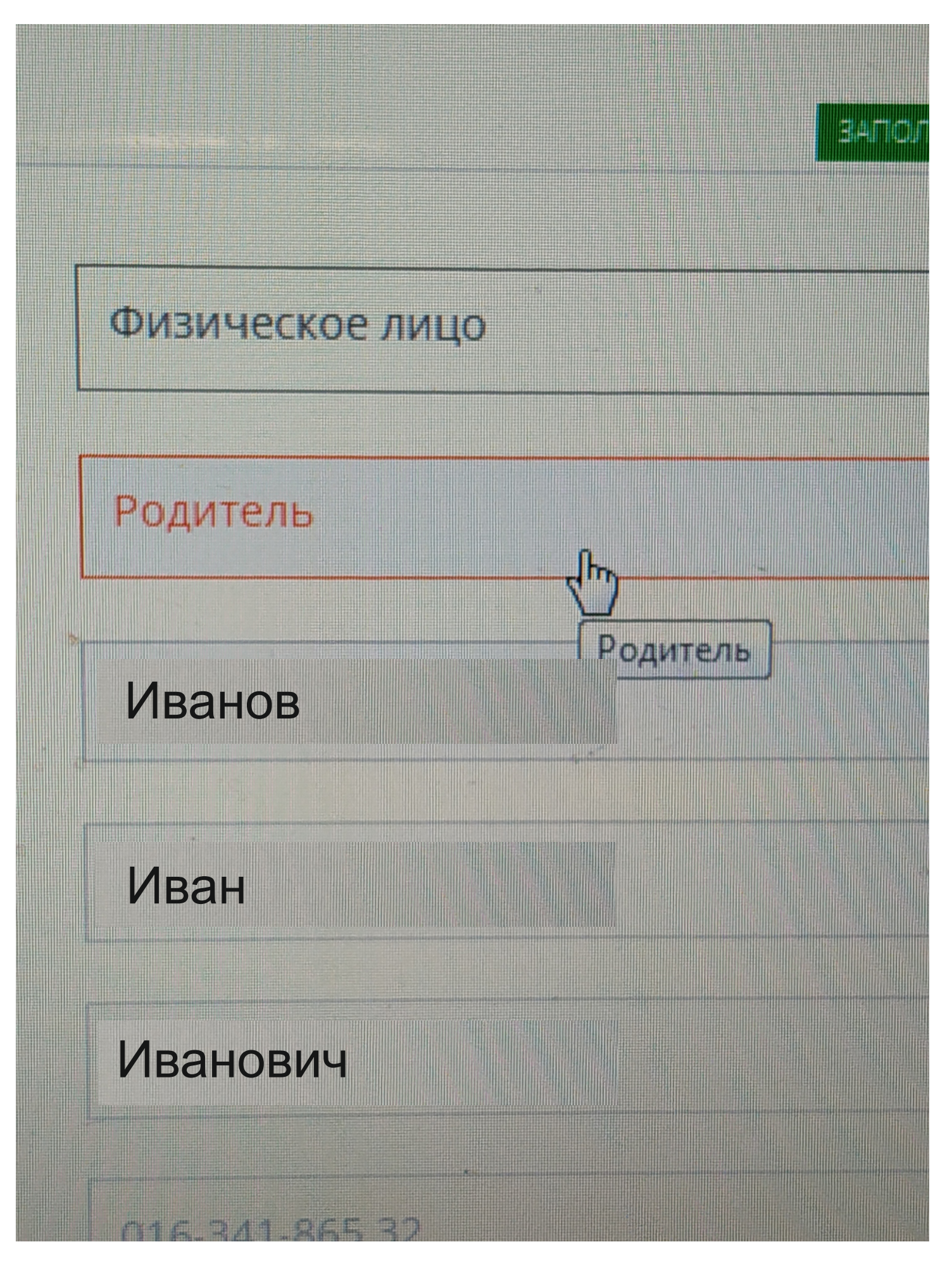

Заполняются паспортные данные родителя, эл.почта, телефон, адрес.

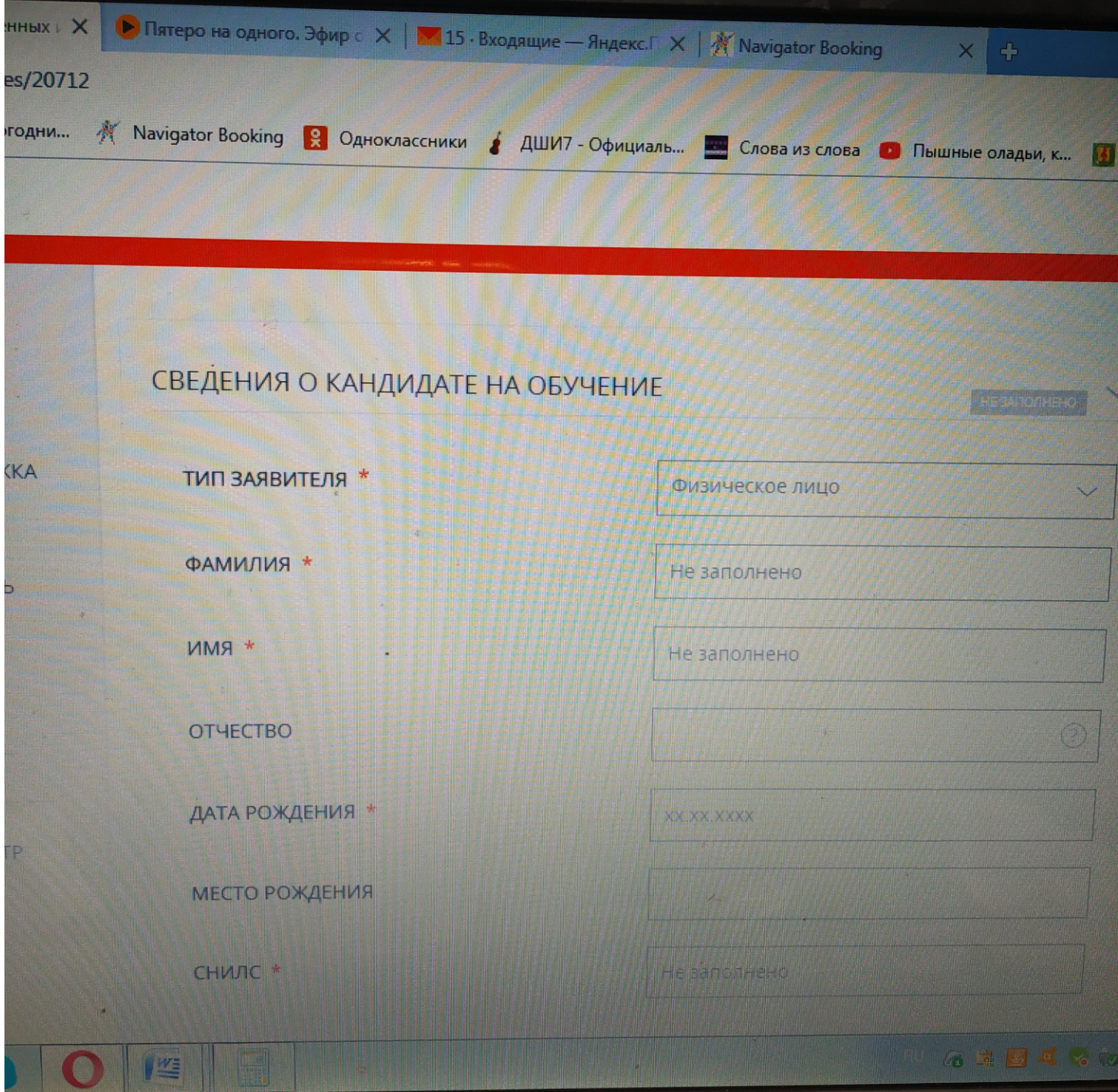

Заполняются фамилия, имя, отчество ребенка.

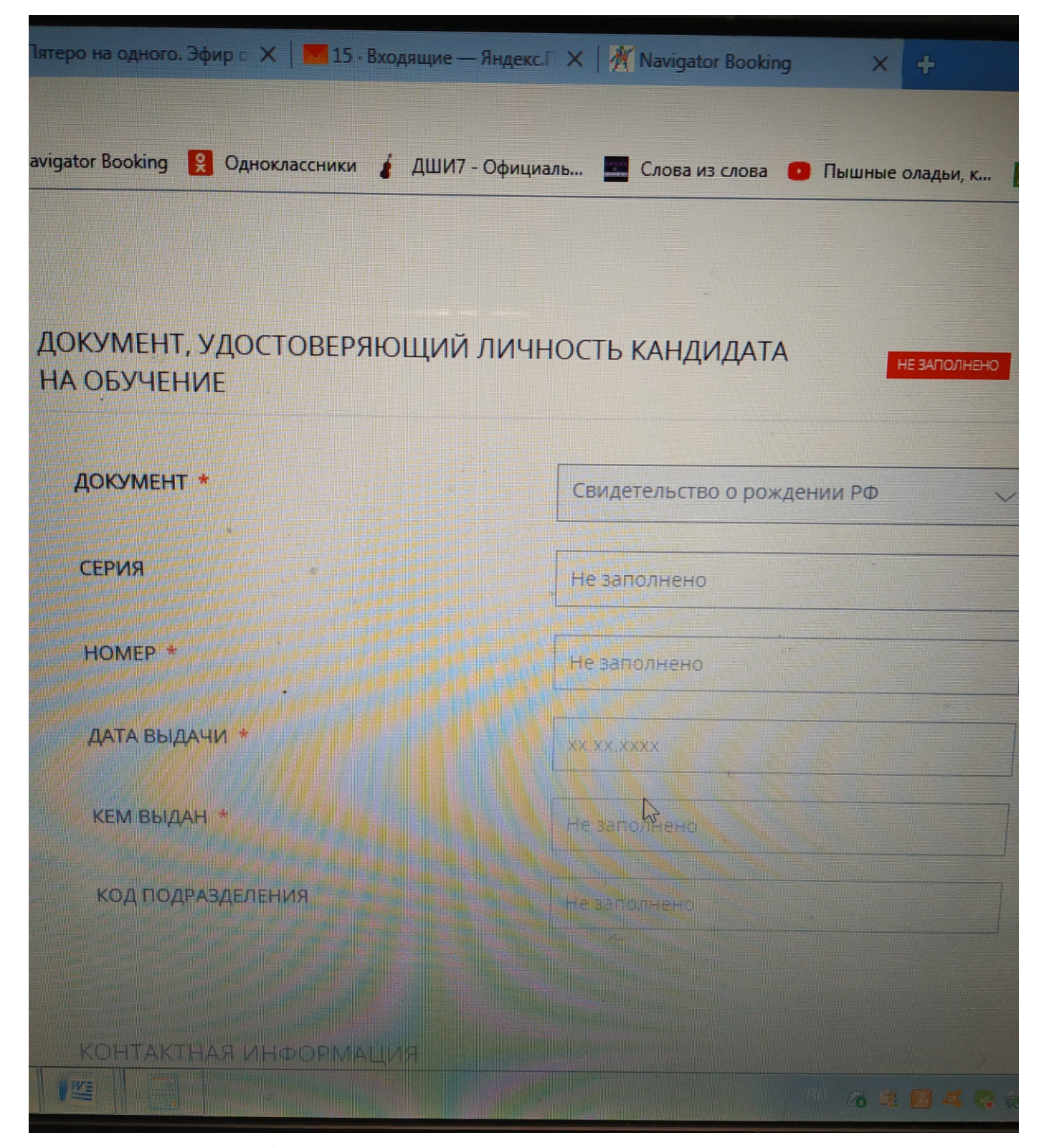

# Заполняются данные свидетельства о рождении ребенка.

Прикрепить скан-копию свидетельства о рождении кандидата и нажать на кнопку «Отправить». По окончании процесса отправки вместо формы заявления появится сообщение «Заявление успешно отправлено», а на адрес электронной почты, указанный в заявлении будет направлено письмо с подтверждением.

НАСТОЯТЕЛЬНО рекомендуем воспользоваться персональным компьютером для подачи заявления. В случае подачи заявления с телефона или планшета необходимо перейти к полной версии сайта портала https://uslugi.mosreg.ru.